## キャッシュクリアの方法について

●InternetExplorer (以下IE)のキャッシュクリアは下記の手順で行います。 ※「SR-WEB解析システム」以外のページを表示して行ってください。

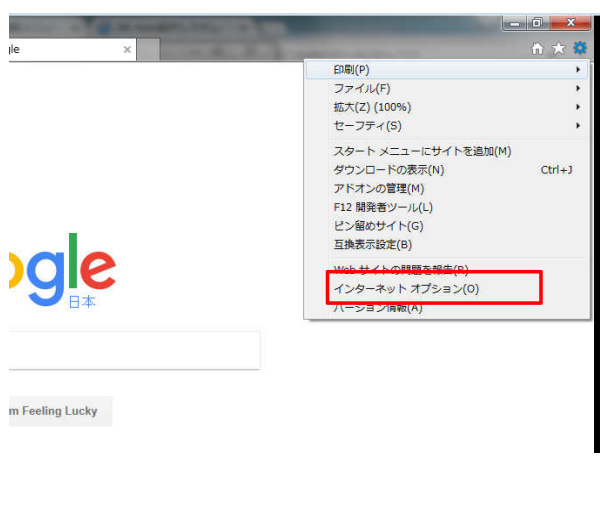

①IEを立ち上げ、右上の設定ボタンをクリックします。 その中の「インターネットオプション」をクリックします。

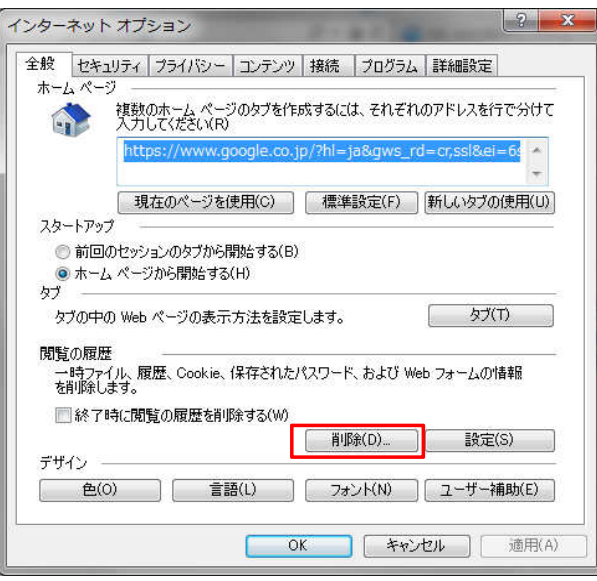

。<br>関覧の履歴の削除 □お気に入り Web サイト データを保持する(R)<br>お気に入り Web サイトの基本設定を保持したり、ページを素早く表示したりするため<br>に使用される、Cookie とインターネット一時ファイルを保持します。 ■インターネット一時ファイルおよび Web サイトのファイル(T) **インターネットー時ファイルおよび Web サイトのファイル(T)**<br>情報をすばや(表示するために保存された Web ページ、イメージおよびメディアの<br>コピーです。 図 クッキーと Web サイト データ(O)<br>- 基本情報の保存または Web サイトのパフォーマンス向上のために Web サイトに<br>よってコンピューターに格納されたファイルまたはデータベースです。 √ 履歴(H) - 閲覧した Web サイトの一覧です。 ■ダウンロードの履歴(W) ダウンロードしたファイルの一覧です。 ■フォーム データ(F) フォームに入力した情報を保存したものです。 ■パスワード(P) 以前アクセスした Web サイトにサインインするときにパスワードが自動入力されるように、<br>パスワード情報を格納したファイルです。 <mark>図 追跡防止、ActiveX フィルター、および Do Not Track のデータ(K)</mark><br>フィルター処理がら除外される Web サイトの一覧、閲覧した情報を自動的に流出させ<br>ている可能性があるサイトを検出するために追跡防止が使用するテータ、および Do<br>Not Track 要求に対する例外です。 関覧の履歴の削除についての詳細 削除(D) キャンヤル

②【閲覧の履歴】内の「削除」ボタンをクリックします。

③左図の通りにチェックを付けて、「削除」ボタンをクリックします。

④この後、IEを立ち上げ直して完了です。